## সার্ভার এ রিমোট ডেস্কটপ ইন্সটাল করে কয়েক সেকেন্ড এ মুভি নামায়া দেখেন

 $\overline{6}$ উন করেছ Faisal | প্রকাশিত হয়েছে : ১৩ জুলাই, ২০১১ | 963 বার দেখা হয়েছে |  $\overline{\phantom{1}}$  11

আজ এসেছি রিমোট ডেস্কটপ নিয়ে কথা বলতে। রিমোট ডেস্কটপ টি অনেক মজার। আপনি আপনার ভিপিএস এ রিমোট ডেস্কটপ সেটাআপ করে আপনার বাসার পিসি থেকে ভিপিএস এ প্রবেশ করতে পারবেন এবং সেখানকার ফাযারফক্স ইউজ করে ভিপিএস এর ব্যান্ডওমাইড ইউজ করে কাজ করতে পারবেন। যেমন ধরেন আপনার একটি নাটক ডাউনলোড এর সাইট আছে। আপনি কি করবেন? অন্যান্য সাইট থেকে নাটক পিসি তে নামিয়ে আপনার সার্ভার এ আপ করবেন। তাই তো? কত সময় লাগবে?? ঘন্টা খানেক। আর আমি কি করব জানেন? আমার রিমোট ডেস্কটপ এ ঢুকে অন্যান্য সাইট খেকে নাটক ডাউনলােড করব। ডাউনলােড ম্পিড ১০০ MBPS। বেশ মজার না? আমার মুডি নামাতে লাগে বডজর ২ মিনিট।

যাই হোক খুব ছোট্ট করে দেখাই কিভাবে ইন্সটাল করবেন।

ধাপ ১:

প্রখমেই আপনাকে পুটি ডাউনলােড করে নিতে হবে। পুটি দিয়ে আপনার ভিপিএস এ রিমােটলি কমান্ড দেয়া হয়। পুটি ডাউনলােড করুন এখান থেকে http://the.earth.li/~sgtatham/putty/latest/x86/putty.exe । এবার পুটী রান করি। পুটি রান করলে িনেচর মত উইেȨা ওেপন হেব, এবং এখােন আপনার িভিপএস এর আইিপ এেƬস টা িদন। এবার ওেপন এ চাপ িদন।

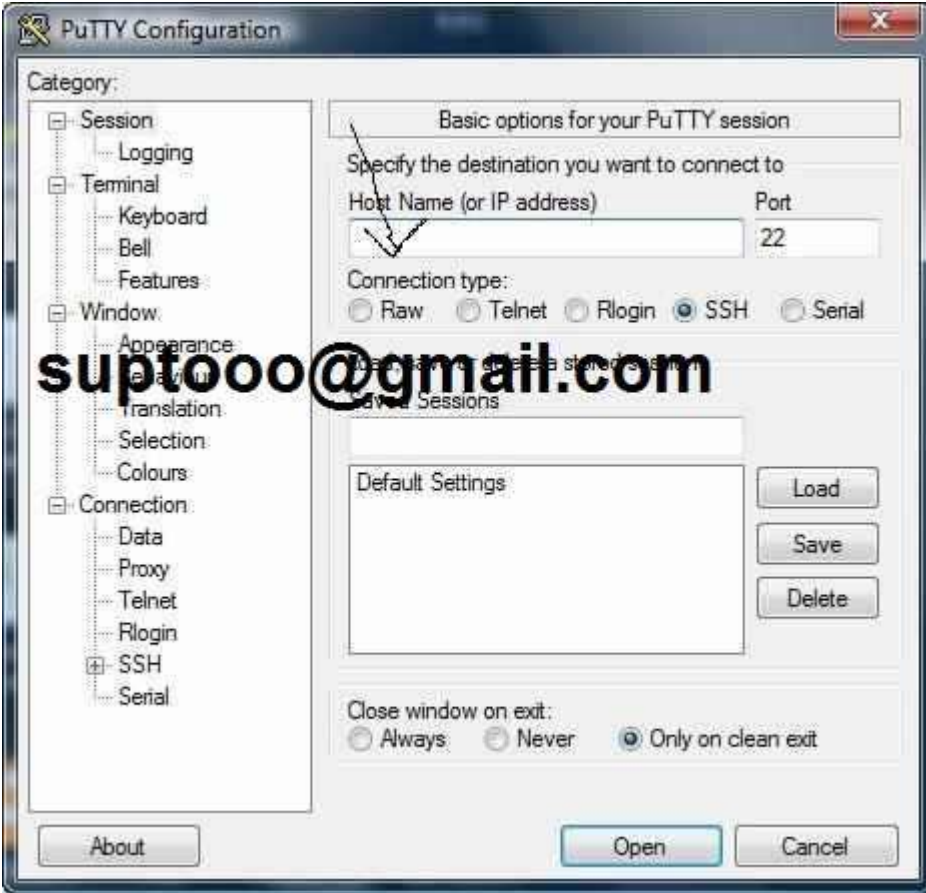

পরের উইন্ডো তে আপনি আপনার ইউজার নেম root এবং পাসোয়ার্ড দিয়ে ভিপিএস এ লগইন করুন।

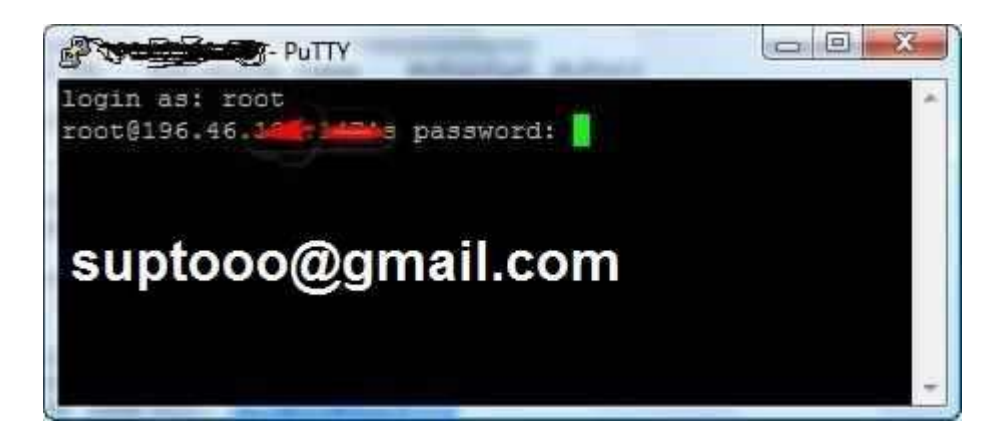

ধাপ ৩

এর পরের ধাপ এ কাজ করতে হলে আগে একটু চেক করে নিন আপনার ভিপিএস এ yum ইন্সটাল্ড কি না। পুটী তে কমান্ড দিন

Yum এবং ইন্টার চাপুন।

Yum ইন্সটাল্ড থাকলে নিচের মত উইন্ডো ওপেন হবে।

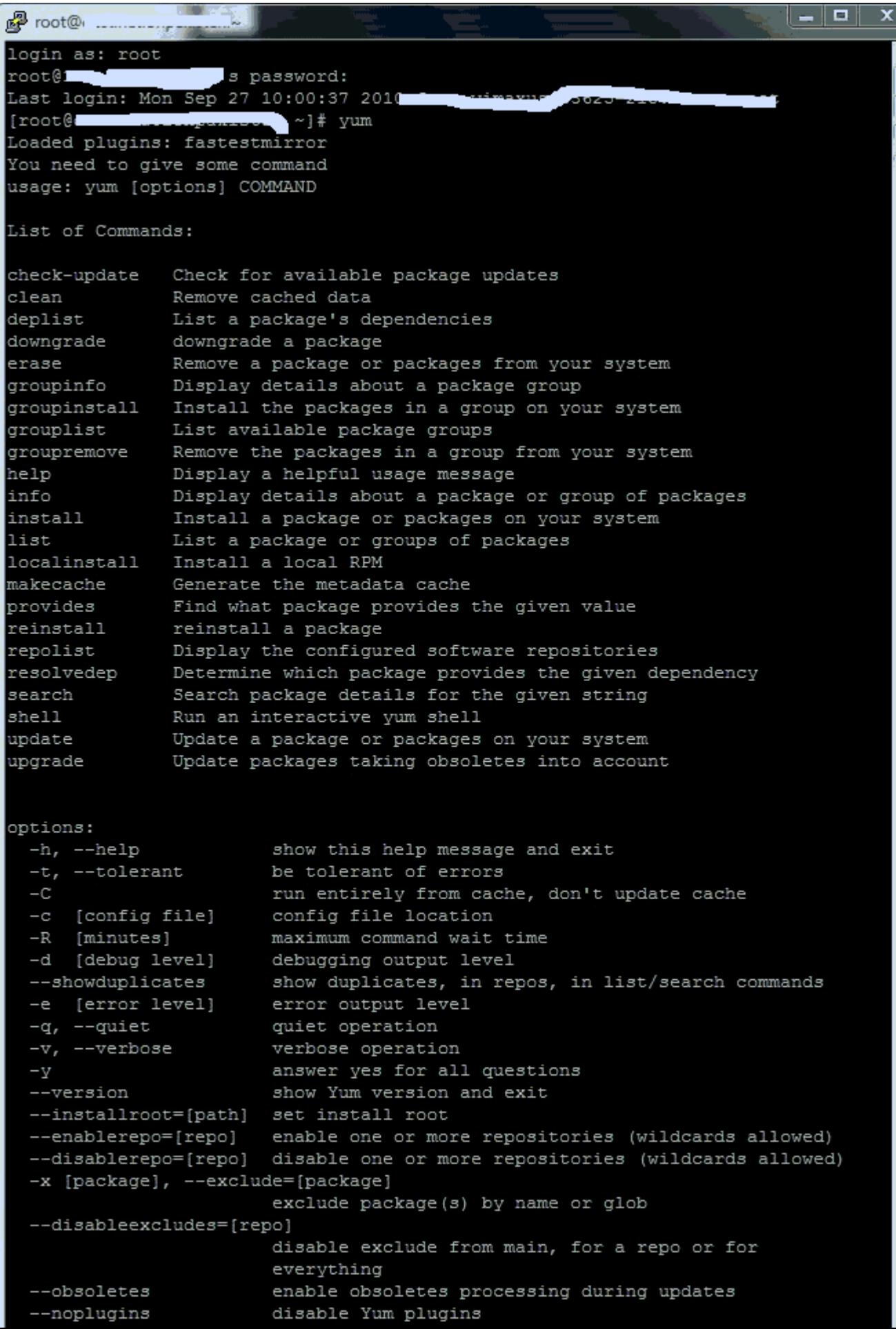

ধাপ ৪

এবার আমরা genome desktop environment ইন্সটাল করব। যেটা আপনার ভিপিএস এ গ্রাফিকাল এনভায়োরমেন্ট ইন্সটাল করবে। পুটি তে নিচের কমান্ড দিন

এটা ইȷটাল হেত ১০-১৫ িমিনট সময় লাগেব।

yum groupinstall 'GNOME Desktop Environment' 'X Window System'

এই সময় আপনার ভিপিএস এর স্পীড এর উপর নির্ভর করে। ইন্সটাল কমপ্লিট হবার পরে নিচের কমান্ড টি লিথুন

yum update

এটা আপনার িসেʁম আপেডট করেব।

ধাপ ৫

এখন আপনার ভিপিএস এ NX/FREE NX SERVER ইন্সটাল করতে হবে। যেটা আপনার ভিপিএস এ রিমোটলী কানেঙ্ক করবে। NX সার্ভার সম্পর্কে বিস্তারিত জানতে এখানে ক্লিক করুন

http://www.nomachine.com/index.php

যাই হোক এবার NX/free nx server ইন্সটাল করতে নিচের কমান্ড লিখি

Yum install nx freenx

ইন্সটাল কমশ্লিট হলে আবার সিস্টেম আপডেট দেই।

Yum update

এবার একটু সার্ভার টা রিস্টার্ট দিতে হবে। নিচের কমান্ড দিয়ে সার্ভার রিস্টার্ট দেই

Shutdown –r now

সার্ভার ২ মিনিট এর মধ্যে রিস্টার্ট নেবে। এবার আপনার পুটি এর কাজ শেষ।

এবার আরেকবার পুটি দিয়ে লগইন করুন আগের মত এবং নিচের কমান্ড টি লিখুন।

cat /var/lib/nxserver/home/.ssh/client.id\_dsa.key

এবার ওখােন DSA িক পােবন। িডএসএ িক টা ctrl+C ĺচেপ কিপ কের অনƟ কথাও ĺসভ কের ĺরেখ িদন।

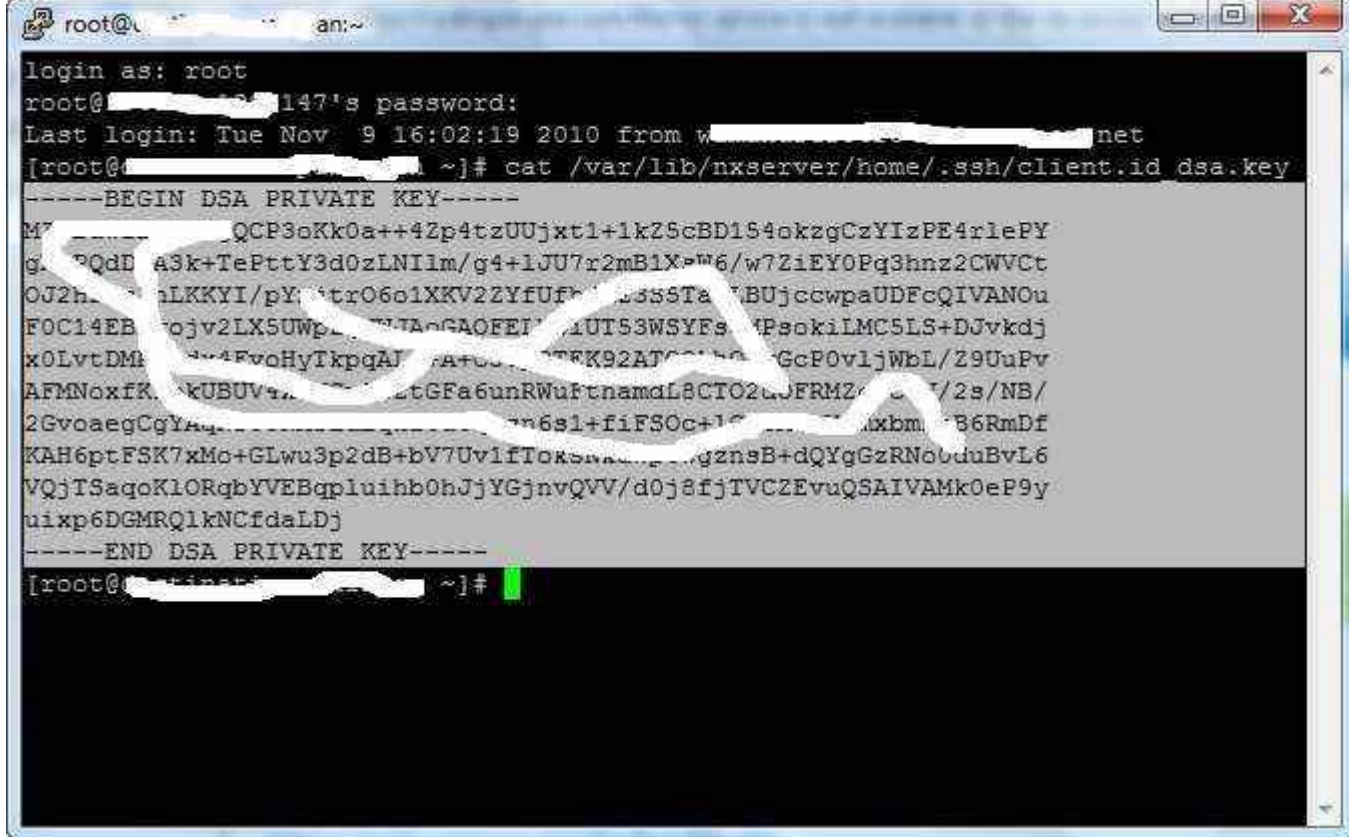

পুটি ক্লোজ করে দিয়ে বিরি ধরান।

ধাপ ৬

এবার আপনাকে আপনার শিসি তে NX clint ডাউনলোড করতে হবে। সেটা করার জন্য

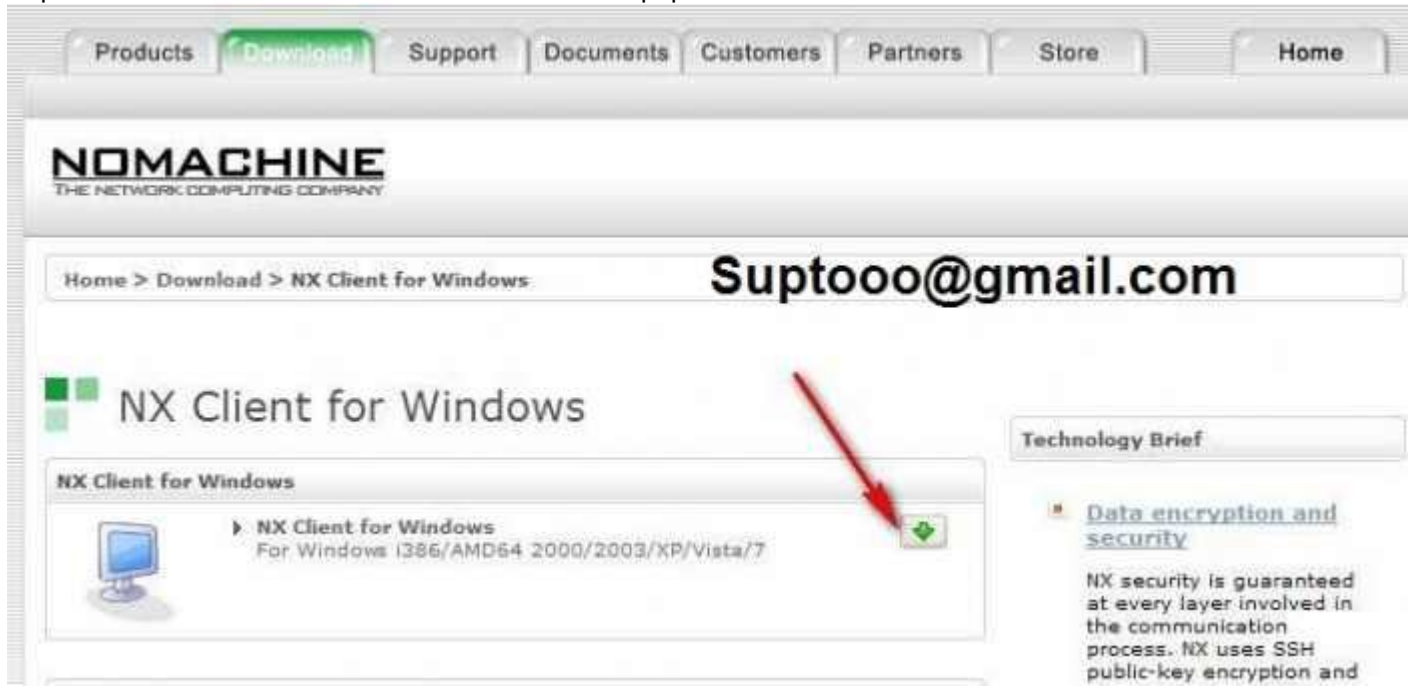

http://www.nomachine.com/download-client-windows.php

Nx clint ইন্সটাল করে রান করলে নিচের মত উইন্ডো ওপেন হবে। এবার হস্ট বক্স এ আপনার ভিপিএস এর আইপি বসান এবং পর্ট এর নিচে যে key বাটন দেখতেছেন ওথানে ক্লিক করুন। এখন ওথানে আপনার DSA key টা পেস্ট করে সেভ করুন।

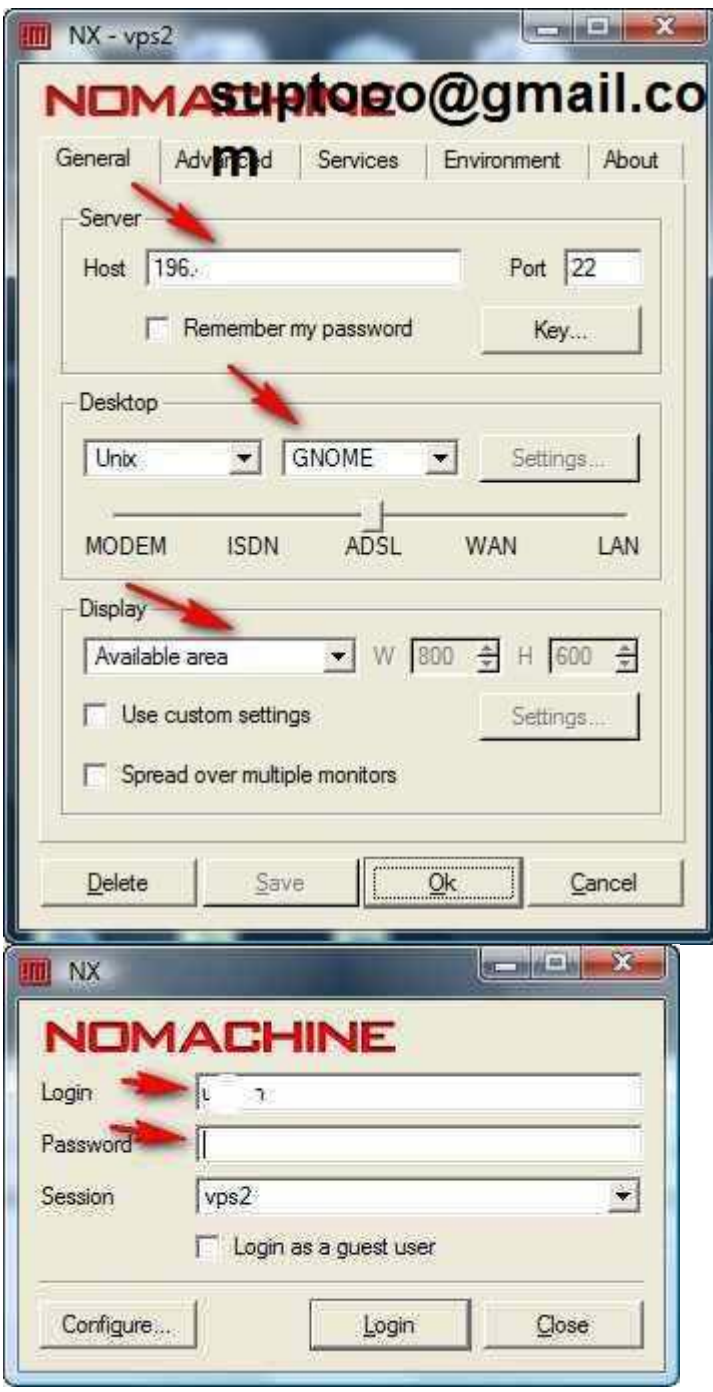

ডেস্কটপ হিসেবে GNOME সেলেক্ট করুন। এবার Ok চাপ দিন।

এবার লগ ইন এ ইউজার নেম root আর root এর পাসোয়ার্ড দিয়ে লগিন করুন। দেখেন যাদু।। নিচের মত স্ক্রিন চলে আসবে। এইবার আপিন ইউএসএ এর আইিপ,

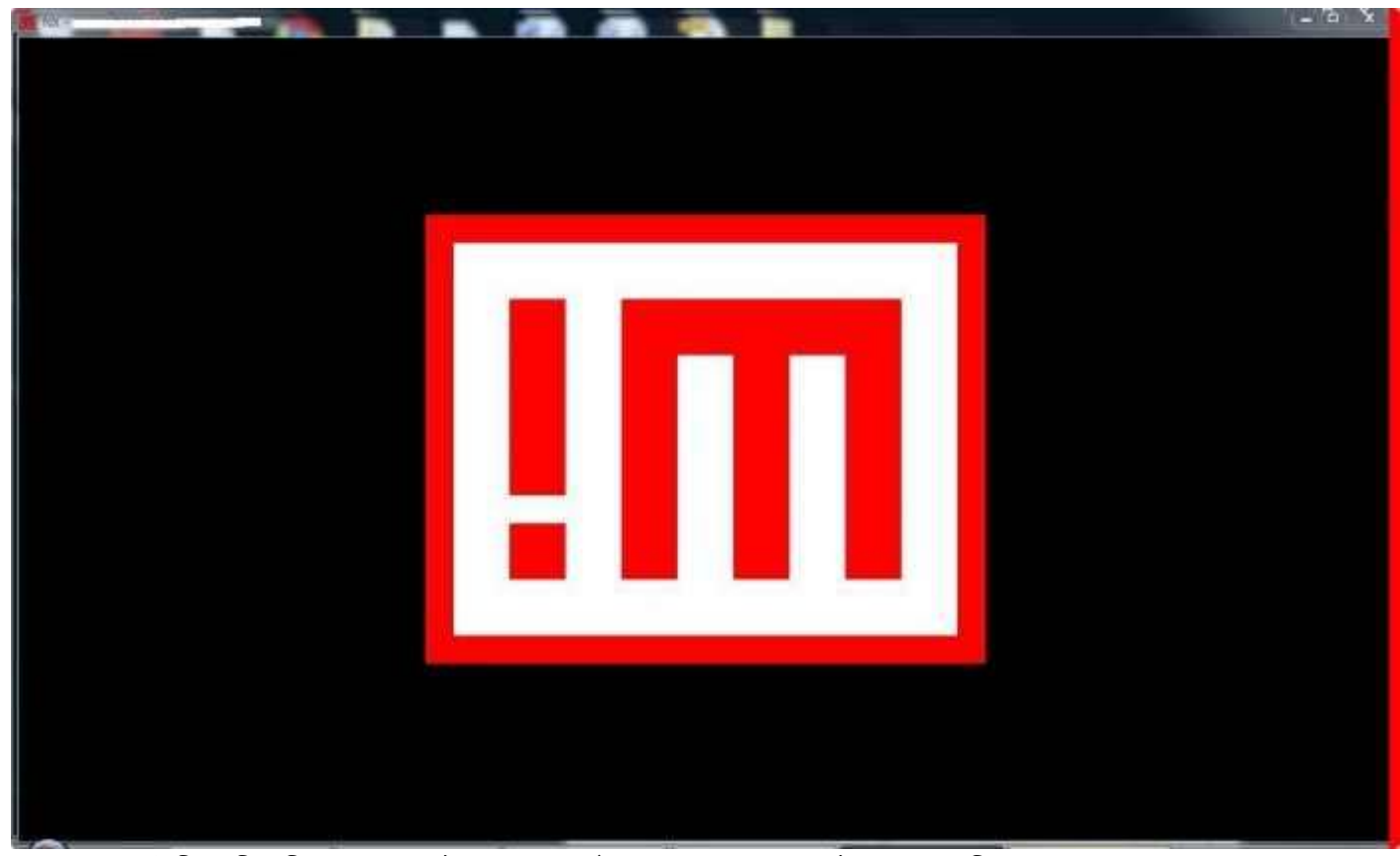

\soo mpbs নেট স্পিড দিয়ে কি করতে চান কইরা ফালান। ডাউনলোদ করতে করতে ভাইঙ্গা ফালান দুনিয়া...।

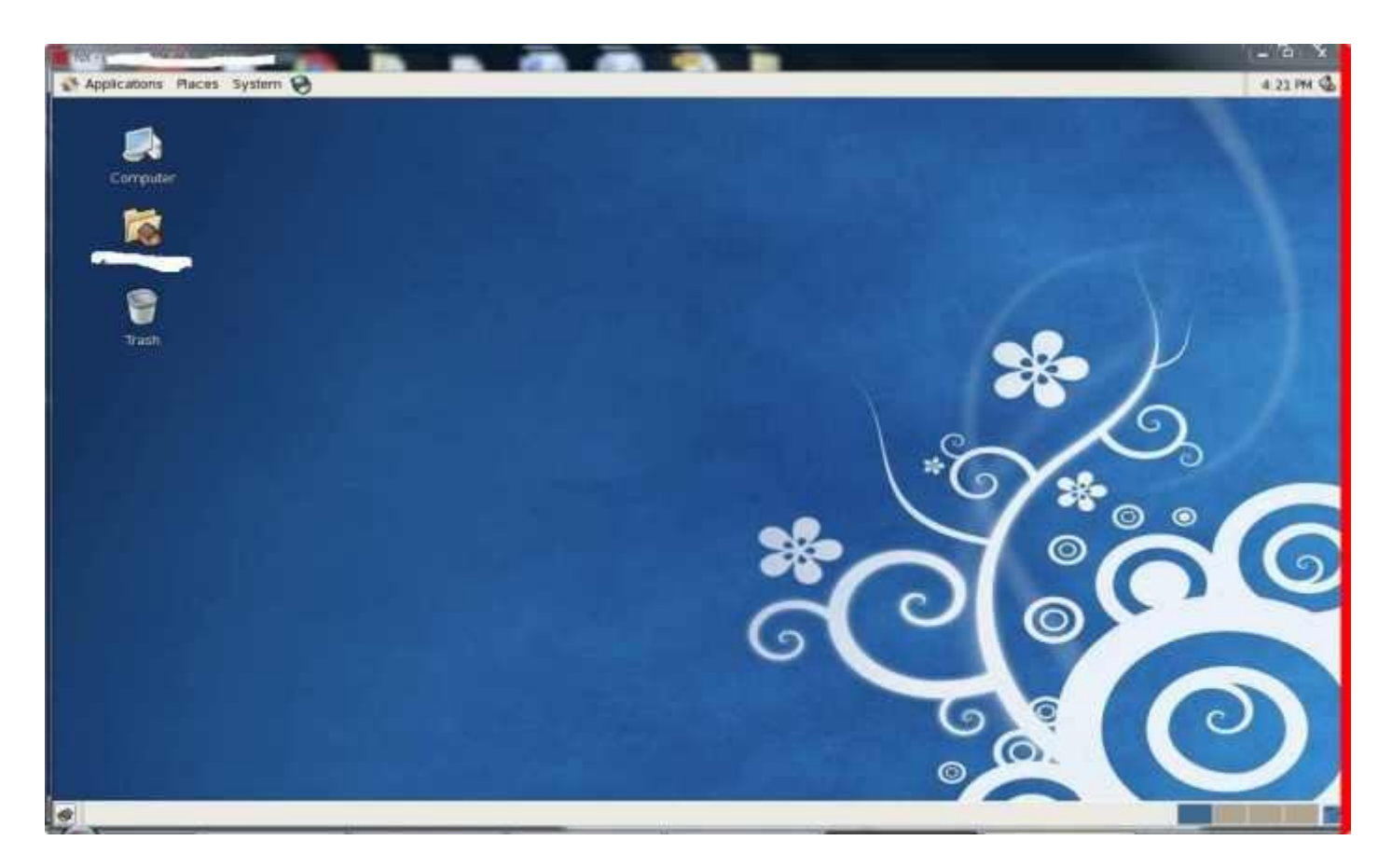

আর কারো যদি রিজেনেবাল প্রাইস এর মদ্ধ্যে ভিপিএস বা রিসেলার হস্টিং প্রয়োজন হয় তাহলে আমার সাথে যােগাযােগ করতে পারেন। আগ্রহীরা যাবতীয় সহযােগীতা আমার কাছে পাবেন ।